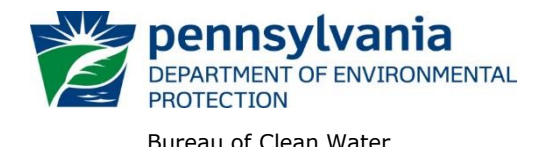

# **Instructions for Using DEP's Permitted Facilities Report**

DEP has prepared this reporting tool – *Permitted Facilities Report* – for the public's use to search for and to retrieve information recorded in the [eFACTS](http://www.ahs.dep.pa.gov/eFACTSWeb/default.aspx)<sup>1</sup> data system, and to generate a report that lists water pollution control facilities with individual or general National Pollutant Discharge Elimination System (NPDES) permits that have been issued by DEP's Clean Water Program.

These facilities include municipal and non-municipal sewage, industrial waste, municipal and industrial stormwater dischargers, concentrated animal feeding operations (CAFOs), groundwater cleanup discharges and pesticide appliers.

DEP recommends that you review these instructions before using the report.

All data presented on this report are updated at the close of business daily. As a disclaimer, DEP does not guarantee that all NPDES permitted facilities will be represented in the report.

For a report listing individual NPDES permits with links to an electronic PDF file of the permit documents, use DEP's [Final Issued Individual NPDES Permit Documents](http://www.depreportingservices.state.pa.us/ReportServer/Pages/ReportViewer.aspx?/WMS/WMS_Permit_Docs) report.

# **Instructions:**

 $\overline{a}$ 

1. Access the report at the following link:

[www.depreportingservices.state.pa.us/ReportServer/Pages/ReportViewer.aspx?%2fWMS%2fWMS\\_Permitted\\_Facilities](http://www.depreportingservices.state.pa.us/ReportServer/Pages/ReportViewer.aspx?%2fWMS%2fWMS_Permitted_Facilities)

The link opens to the report webpage containing the search selection parameters, as shown here:

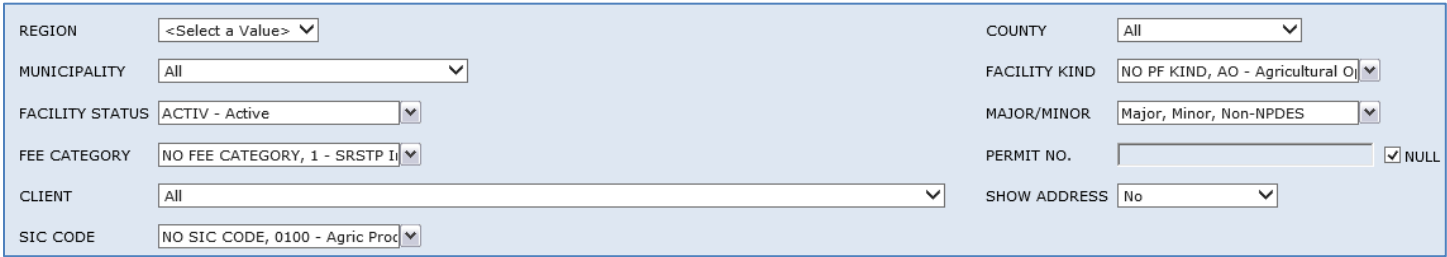

2. To prepare a report, the user must select a value for the **Region** from the dropdown menu; either "All" or one of the six Regional Offices that issues permits and regulates facilities in the region. See [page 6](#page-5-0) for the counties in each of the regions.

The other parameters are set by default. Viewing a report after selecting "All" regions without changing any of the default settings will generate a list of more than 10,500 active facilities.

3. To focus or narrow a search for facilities, the other search selection parameters can be modified as described below. In general, only change one or two parameters at a time for the best results.

**Hint**: In general, if a search for facilities is focused on any of the other parameters, select "All" under Region.

• **County** and **Municipality** – to find permitted wastewater facilities located in a specific area, select the municipality from the dropdown list. When more than one municipality with the same name is listed, narrow the search by selecting the county.

**Hint**: Selecting a county first narrows the list of municipalities to just those in that county.

 $1$  Environment Facility Application Compliance Tracking System

**Facility Kind** – to find facilities as categorized by DEP, select one or more of the kinds listed. See [page 5](#page-4-0) for a list and description of each facility kind.

> For example, to find industrial wastewater facilities, click the (Select All) checkbox to uncheck all, then click on the "IW – Industrial Waste" checkbox.

**Note:** NPDES permits are issued for the following facility kinds only:

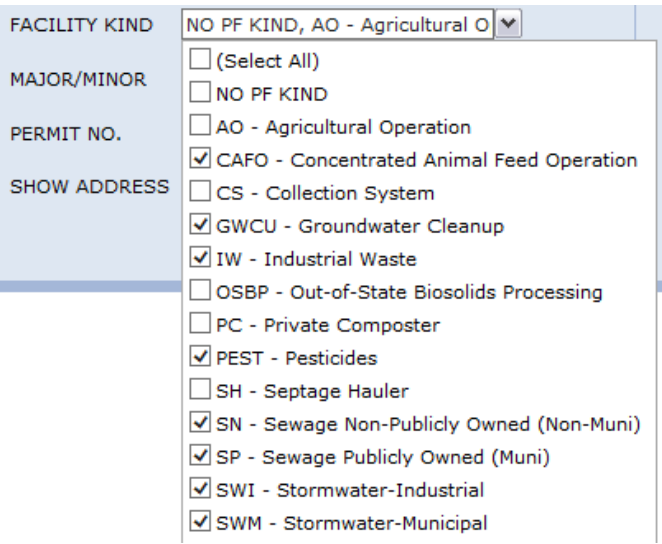

- **Facility Status** the default selection is set at "Active". For facilities no longer active or recorded as any other status, check the status (Select All) box and uncheck the "active" box. Generally, this parameter will not need to be changed from this default setting.
- **Major/Minor** this refers to the discharge indicator for the facility, as designated by DEP and EPA based on flow, population and other criteria. All NPDES facilities should be designated as follows:
	- Major: IW and sewage facilities ≥1 million gallons per day (MGD)
	- Minor: IW and sewage facilities >2,000 gallons per day (gpd) and <1 MGD,

all other individual permits, and all general permits ("PAG" for Pennsylvania General).

Facilities that do not discharge to a stream may be listed as "Non-NPDES", "Minor" or left blank.

- **Fee Category** refers to a facility's annual permit fees for individual NPDES permits required by Chapter [92a.62,](http://www.pacode.com/secure/data/025/chapter92a/s92a.62.html) and for General Permit NOI (notice of intent) fees required by [Chapter 92a.26 \(g\).](http://www.pacode.com/secure/data/025/chapter92a/s92a.26.html) The Chapter 92a fee schedules categorize facilities by size (flow) and type for individual permits and by type for general permits. See [page 5](#page-4-1) for a description of each fee category.
- **Permit No.** to find a specific facility by its permit number, uncheck the "NULL" box and enter the permit number in the search field, for example:

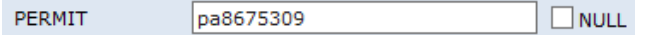

**Hint:** If a known permitted facility is not found, set the Facility Status to "All".

This parameter can also be used to narrow a search to different types of permits. For example, to find all facilities regulated under a specific general permit, enter the permit number prefix with wildcards (%), as shown:

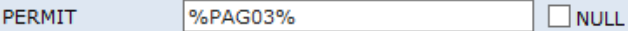

This search returns 250 active facilities covered by the SWI general permit.

- **Client** the client is the name of the entity that was issued the permit, also referred to as the permittee. The client ID number assigned by the eFACTS system is shown with the client name. This dropdown menu contains 1,000s of names and, unless the recorded name is known, in general this parameter will not need to be changed from the default setting of "All".
- **SIC Code**  the SIC (Standard Industrial Classification) code are numbered groups of industrial, commercial, and nonresidential activities. An SIC code manual can be found on the US Department of Labor's web page [www.osha.gov/oshstats/.](http://www.osha.gov/oshstats/)

This parameter contains more than 700 codes sorted by number. Some facilities have more than one SIC code recorded in eFACTS, listed as "primary" and "additional" in the report. To find permitted facilities within the same division, group or by a specific SIC Code, scroll through the list checking or unchecking code boxes as needed. Generally, finding facilities by SIC Code is easier once the report is exported.

**Note:** SIC codes may not be recorded in eFACTS for all facilities.

- **Show Addresses** this parameter is set by default to "No" where the facilities' contact information will not show on the webpage. Regardless of the selection made, a contact name, mailing address, phone and email, if recorded in eFACTS, will be included on the exported report document.
- 4. To generate a report that returns facility data meeting the default or selected settings of the search parameters, click the "View Report" button or hit Enter.

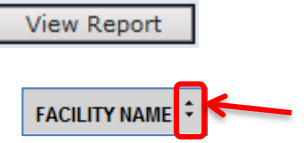

Upon loading, the report will be displayed with columns of information sorted by Facility Name. The data can be sorted as needed using the arrows next to any of the column headers.

> **Note**: eFACTS data entry became more standardized beginning in 2013. Information from prior years may not have been categorized, recorded, or updated in a similar way.

In addition, the parameter selections are listed with a count of the number of permitted facilities found. For example:

> Region: SCRO; County: All; Municipality: All **PF Kind: All** PF Status: ACTIV - Active Major/Minor: Major, Minor, Non-NPDES Fee Category: All **Client: All** Show Address: No **SIC Code: All** # of Facilities: 2505

The following describes column headings and data that are not self-explanatory and not already described.

- **Facility ID** The number assigned to the facility by the eFACTS system.
- **Facility Name** The name of the facility where the permitted activity occurs.
- **Joint Permittee** "Yes" indicates that a joint DEP/PFBC (PA Fish & Boat Commission) pesticide permit has been issued
- **Permit Effective Date** The date the permit became effective as stated on the permit, typically the first day of the next month after the issuance date.

**Report Controls:** The following controls are available in the browser that allow you to manage the report:

- **Page Bar:**  $\begin{array}{r} \hline \end{array}$   $\begin{array}{r} \hline \end{array}$  to navigate through the pages of a report, to a specific page number, to the last page or to the first page.
- **Zoom:**  $\boxed{100\%}$   $\rightarrow$  to change the display size of the report within the browser.
- **Find** Next:  $\sqrt{\frac{1}{\text{Sewage}}}$  Find | Next to search for specific terms within the report data.
- **Export:**  $\Box$  to export (open and save) the report as a file document to the location of choice. Click on the Export button for a list of file formats:

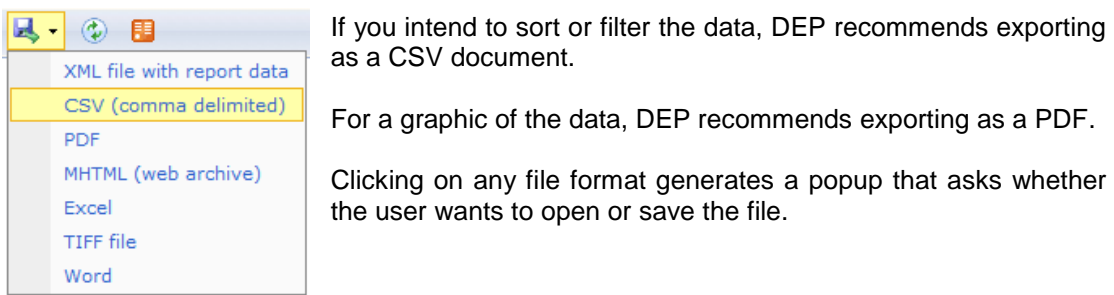

**Note**: CSV documents open in Excel, however, to save the CSV file, the "Save as type" must be changed from the default "Unicode Text" to "Excel Workbook" so that the file will be saved as an Excel document.

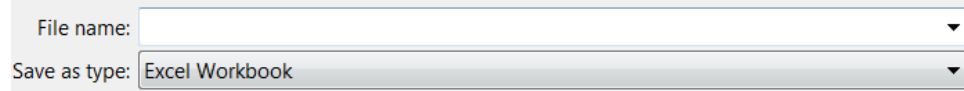

**Hint**: If the column data were sorted in the browser, the report will export in the sort order selected.

• **Refresh:**  $\langle \cdot \rangle$  If the report has been sorted, refresh returns the report to the original sort order.

<span id="page-4-0"></span>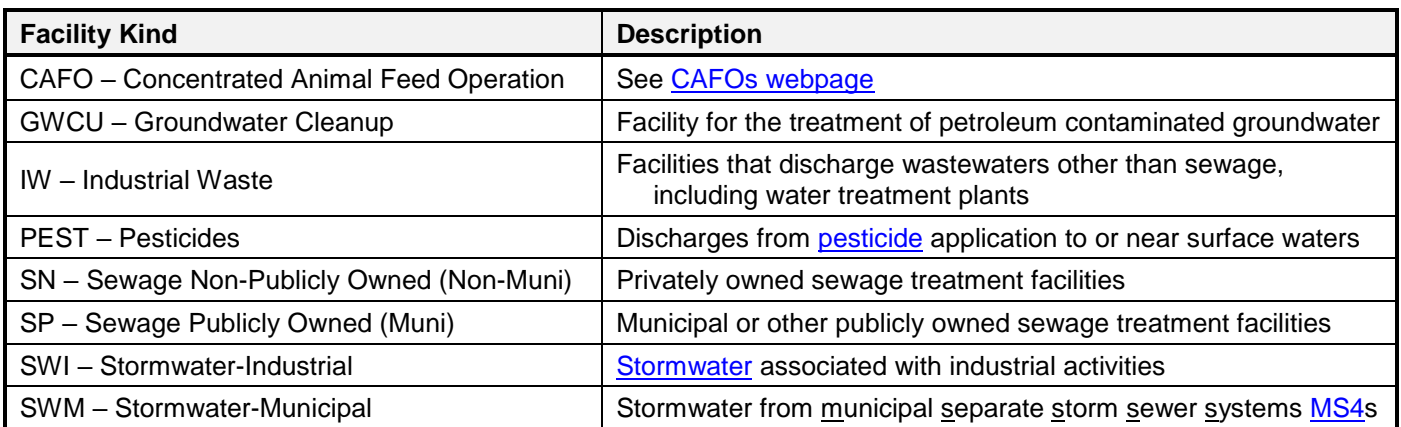

<span id="page-4-1"></span>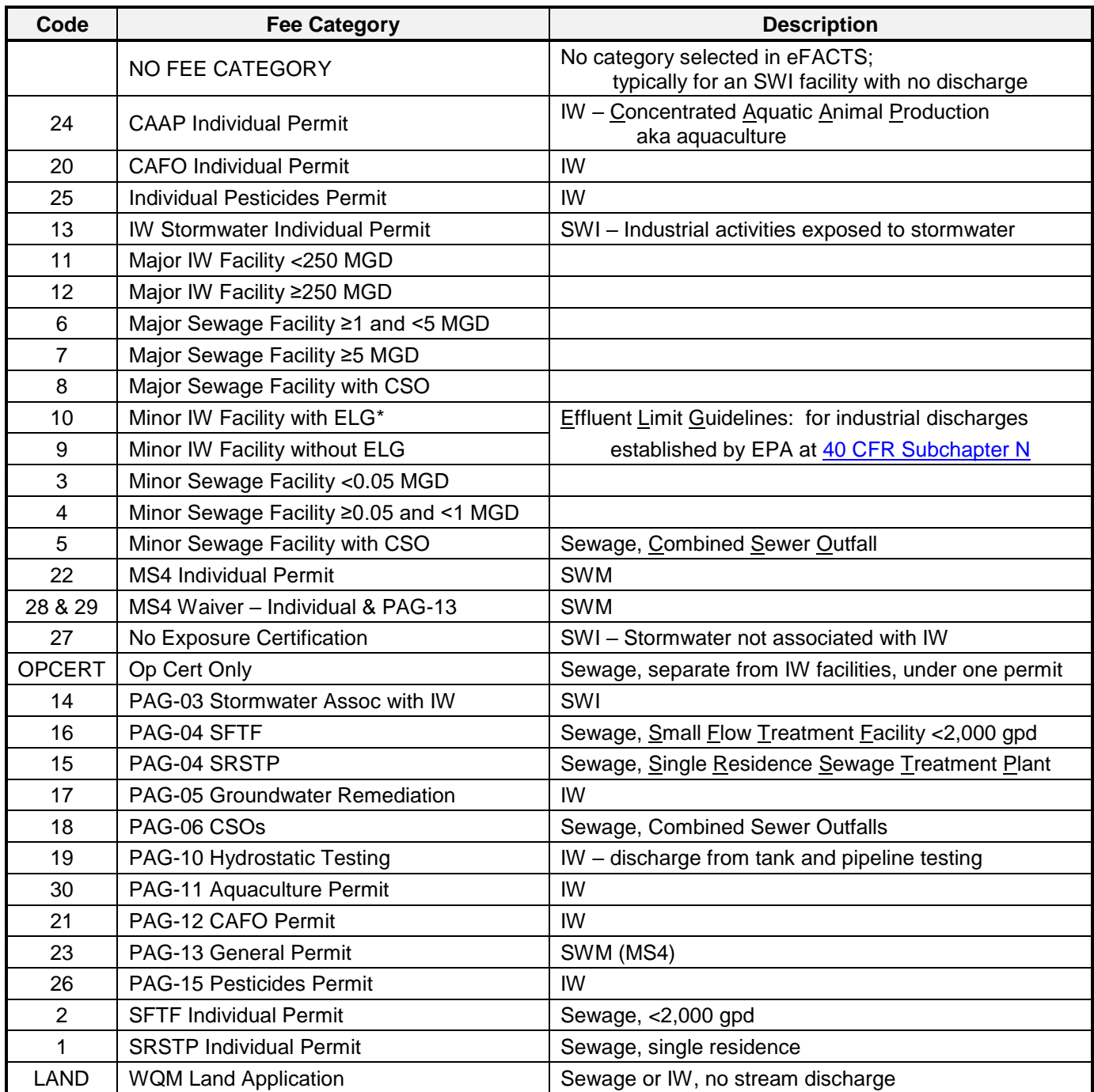

<span id="page-5-0"></span>For questions about facilities listed on the *NPDES Permitted Facilities Report*, contact the Clean Water Program at the applicable regional office:

# **Regional Offices**

#### **Southeast Regional Office 2 East Main St. Norristown, PA 19401-4915**

Telephone: 484-250-5900 24-Hour Emergency: 484-250-5900

*Counties: Bucks, Chester, Delaware, Montgomery and Philadelphia*

# **South-central Regional Office 909 Elmerton Ave. Harrisburg, PA 17110-8200**

Telephone: 717-705-4700 24-Hour Emergency: 866-825-0208

*Counties: Adams, Bedford, Berks, Blair, Cumberland, Dauphin, Franklin, Fulton, Huntingdon, Juniata, Lancaster, Lebanon, Mifflin, Perry and York*

# **Southwest Regional Office 400 Waterfront Drive Pittsburgh, PA 15222-4745**

Telephone: 412-442-4000 24-Hour Emergency: 412-442-4000

*Counties: Allegheny, Beaver, Cambria, Fayette, Greene, Somerset, Washington and Westmoreland*

#### **Northeast Regional Office 2 Public Square Wilkes-Barre, PA 18701-1915**

Telephone: 570-826-2511 24-Hour Emergency: 570-826-2511

*Counties: Carbon, Lackawanna, Lehigh, Luzerne, Monroe, Northampton, Pike, Schuylkill, Susquehanna, Wayne and Wyoming*

# **North-central Regional Office 208 W. Third St., Suite 101 Williamsport, PA 17701-6448**

Telephone: 570-327-3636 24-Hour Emergency: 570-327-3636

*Counties: Bradford, Cameron, Clearfield, Centre, Clinton, Columbia, Lycoming, Montour, Northumberland, Potter, Snyder, Sullivan, Tioga and Union*

## **Northwest Regional Office 230 Chestnut St. Meadville, PA 16335-3481**

Telephone: 814-332-6945 24-Hour Emergency: 800-373-3398

*Counties: Armstrong, Butler, Clarion, Crawford, Elk, Erie, Forest, Indiana, Jefferson, Lawrence, McKean, Mercer, Venango and Warren*